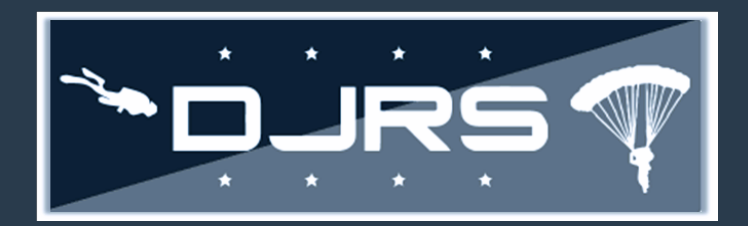

This smart sheet provides guidance on how to create and update jump manifests in the RMI DJRS module for the DJRS community.

### **Required Roles to Create Jump Manifests**

To create a **Jump Manifest**, you must have **DJRS: Jump Recorder** or **DJRS**: **Jump Unit Manager** roles assigned to your account.

#### **Jump Manifest Workflow**

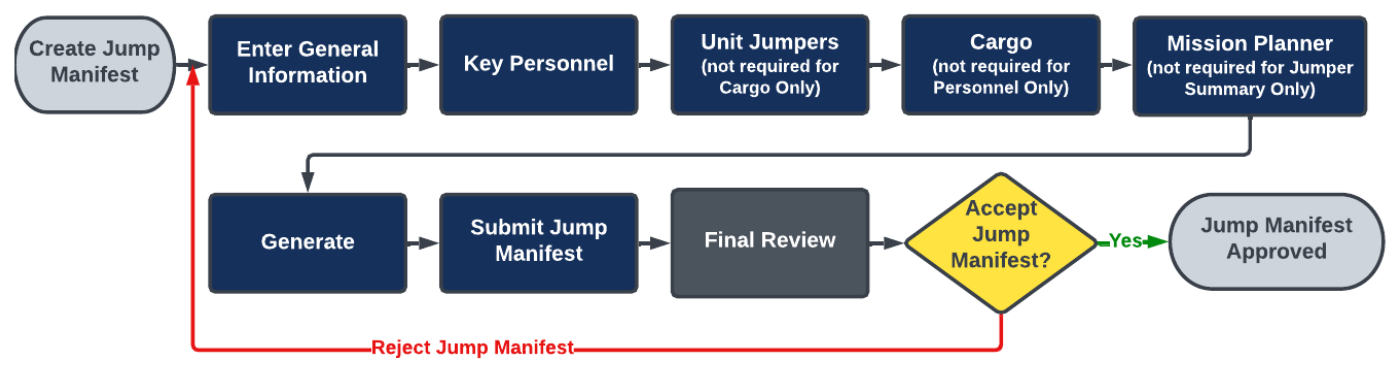

#### **Creating Jump Manifests**

**Step 1:** Select **DIVE AND JUMP LOG → CREATE JUMP MANIFEST o**n the left-hand menu, or click

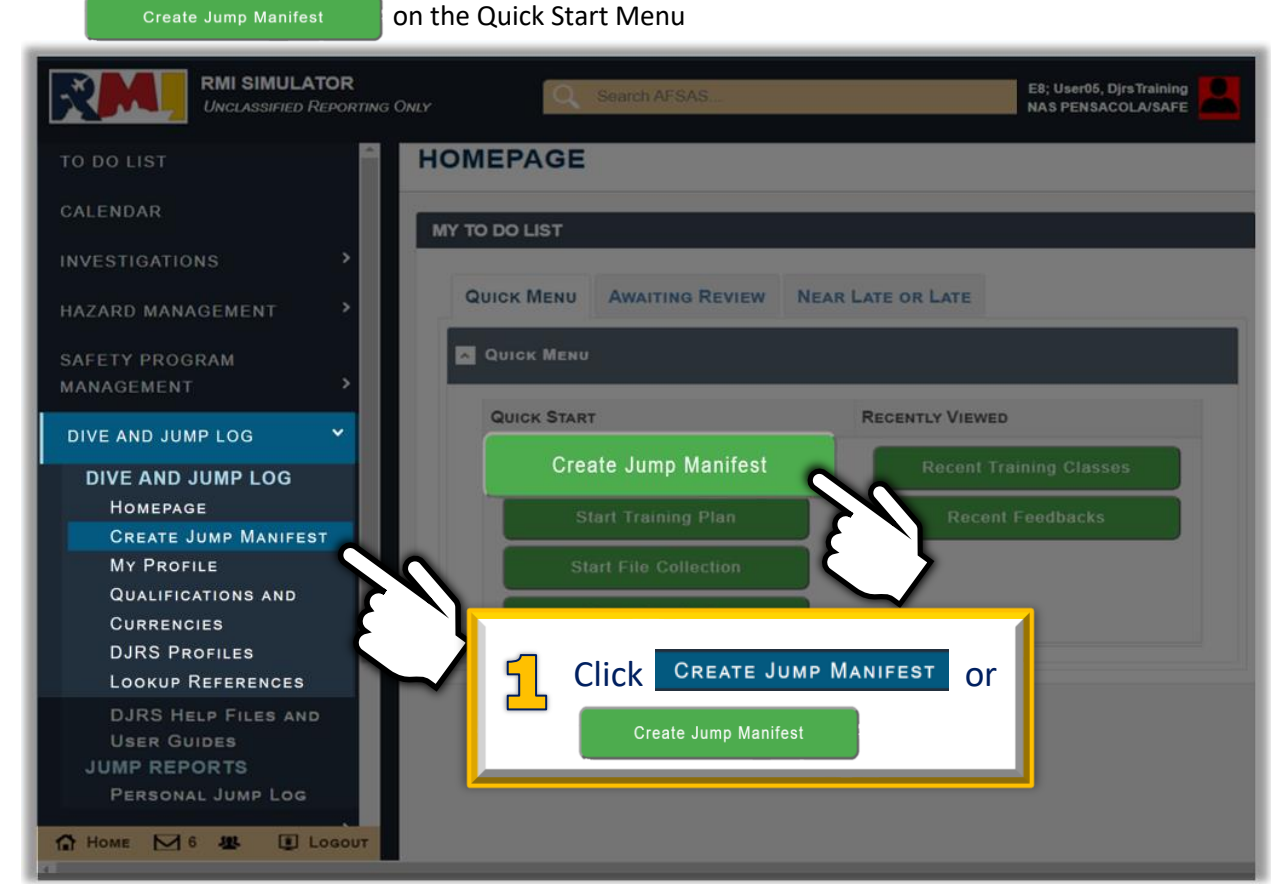

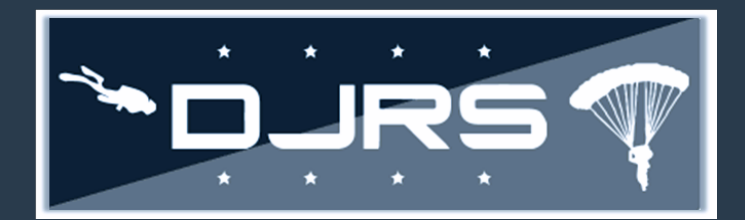

**Step 2:** Enter all information on the tabe energy information tab.

The jump manifest consists of six tabs: **General Information, Key Personnel, Unit Jumpers, Cargo, Mission Planner,**  and **Generate**.

You must scroll down to view the entire page and complete all information on the required tabs before submitting the jump manifest for review.

 Jumper and cargo tabs are optional depending on selections you make filling out the jump manifest. Additional information for filling out the jump manifest can be found in the DJRS User Guide at: **Help→ Help Files and User Guides→ DJRS Help Files and User Guides.**

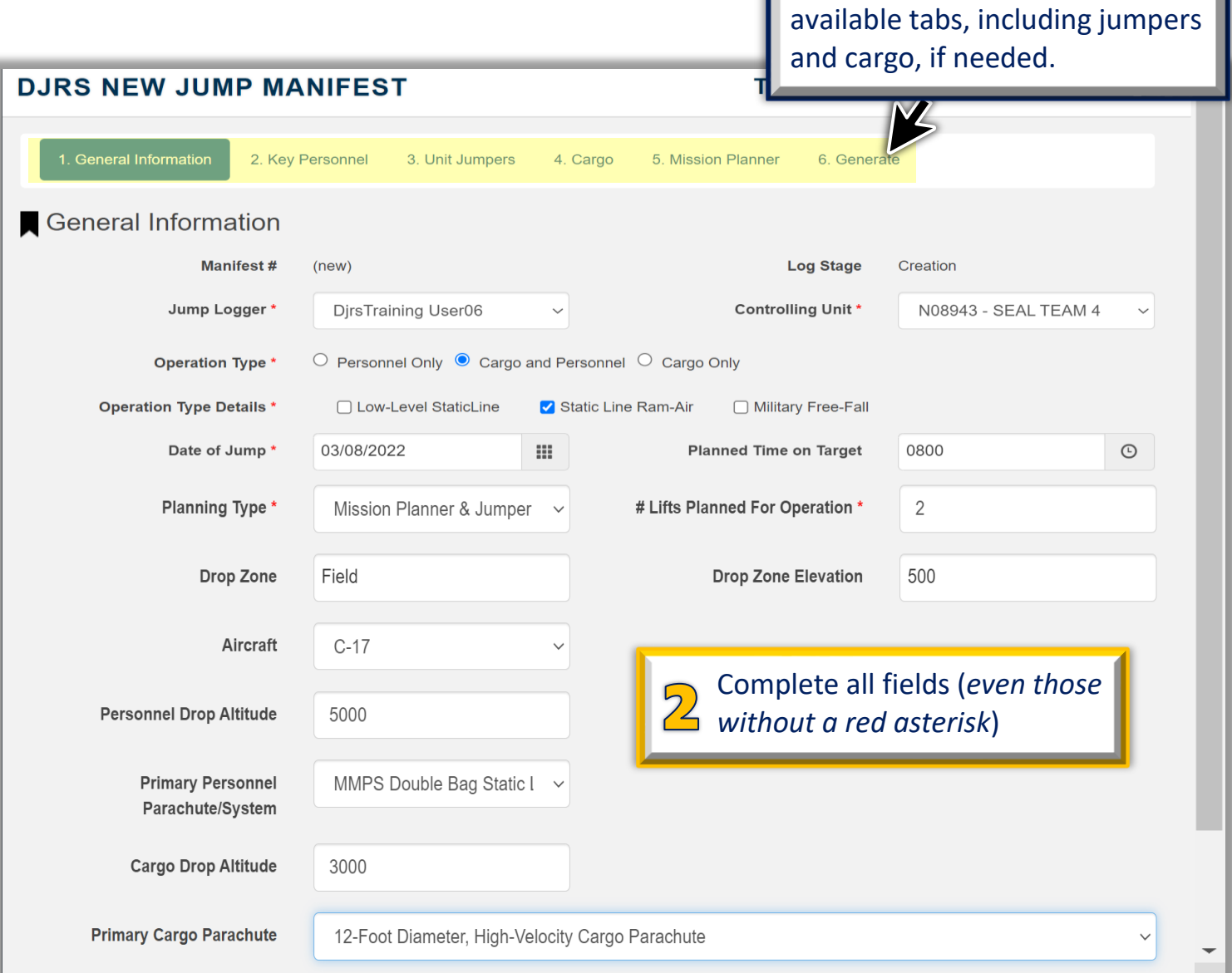

Complete information on all

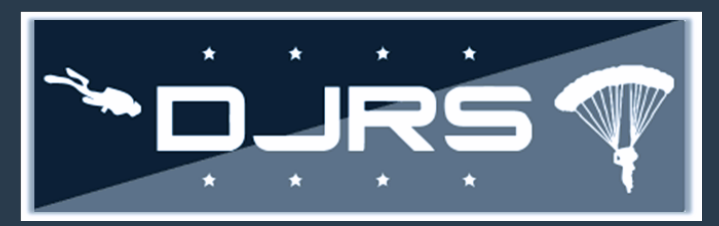

- **Step 3**: Enter the Key Personnel by using the dropdown selections for **Parachute Safety Officer, Primary Jump Master, Assistant Jump Master, Joint Airdrop Inspector, Malfunction Officer,** and **Drop Zone Safety Officer** on the second tab.
- **Note**: Only the Parachute Safety Officer is mandatory to enter when creating a jump manifest.

**Step 4**: Click

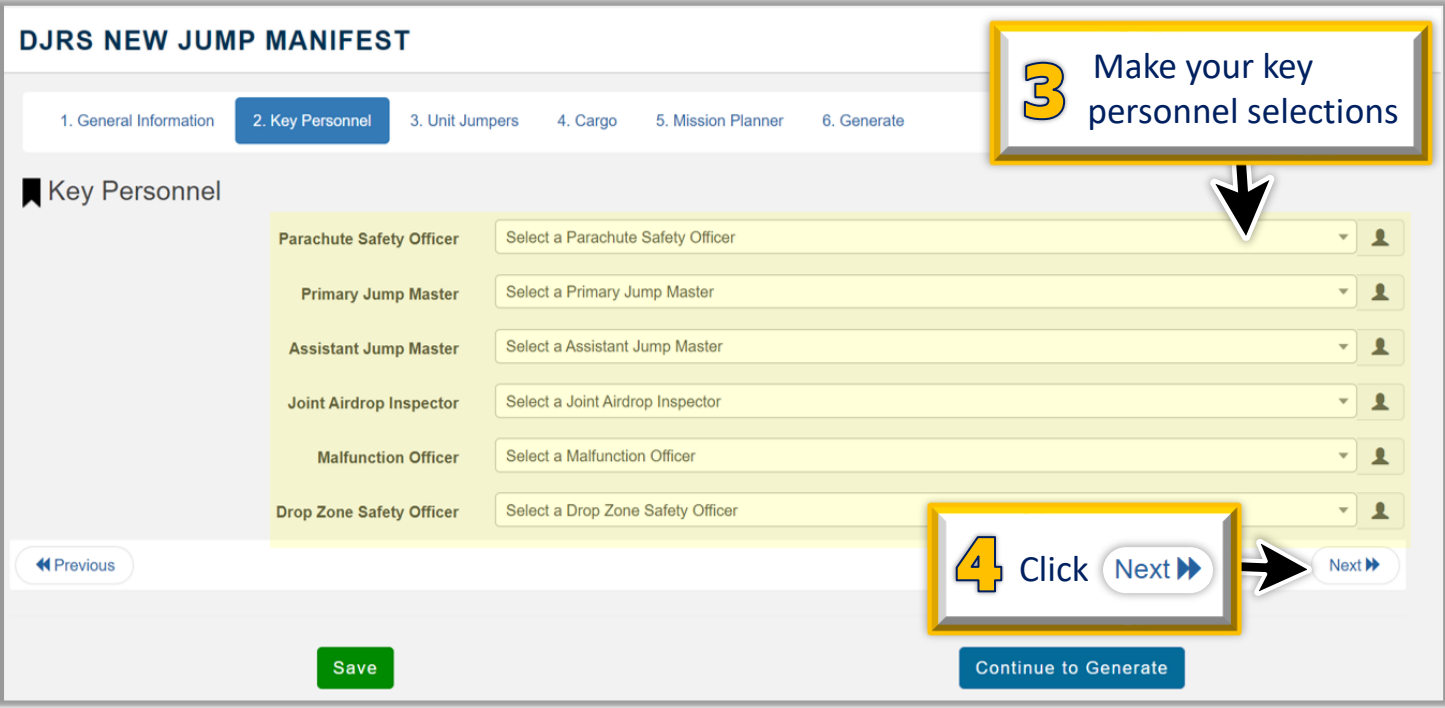

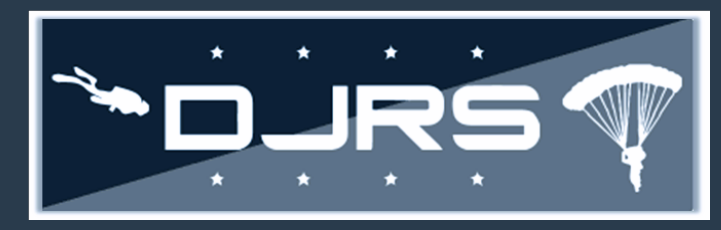

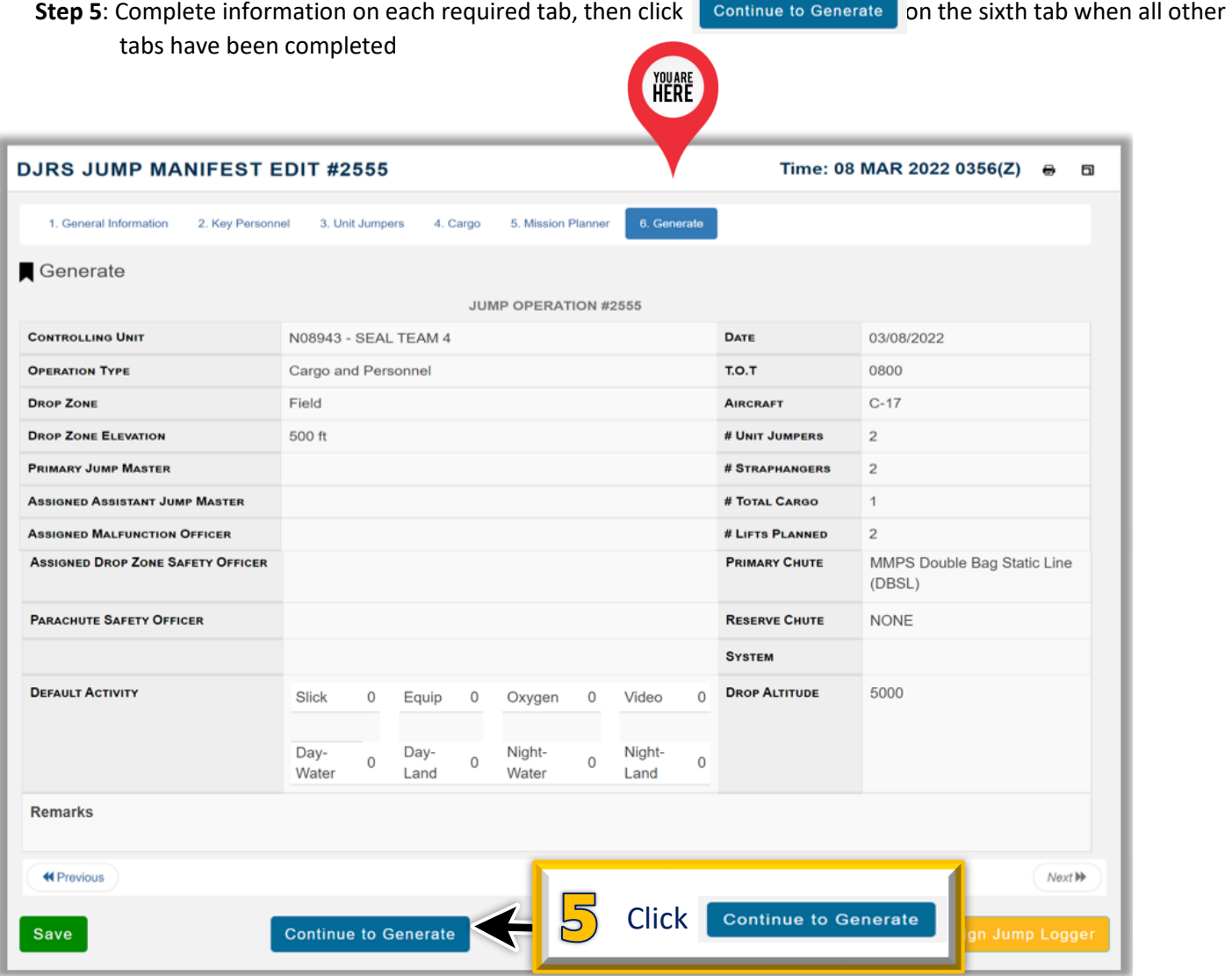

**Step 6**: Click submit at the bottom of the page when finished or click Edit / Regenerate to make any necessary changes.

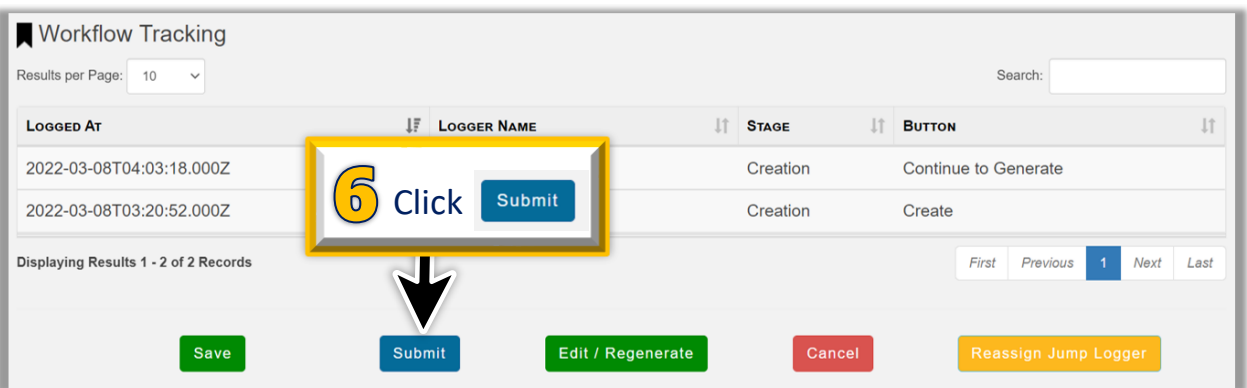

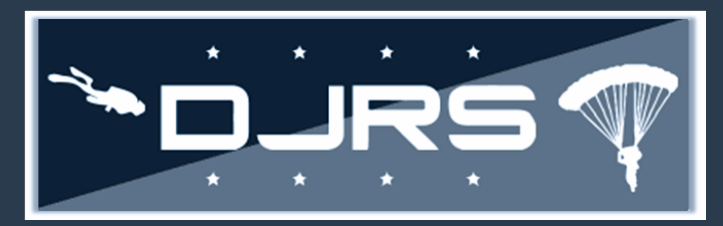

#### **Reviewing Jump Manifests**

To review a jump manifest, you must have the **DJRS: Jump Unit Manager** role assigned to your RMI account and have the following jump qualification**: Parachute Safety Officer** to review a jump manifest.

#### **Step 1:** Select **DIVE AND JUMP LOG → HOMEPAGE** from the left-hand menu

- Step 2: Click **for the jump manifest you want to review on the DJRS HOMEPAGE**
- Step 3: Click **Accept** to accept the jump manifest or **Reject** to send the jump manifest back for rework
- **NOTE:** Ensure the Log Stage is "Final Review"

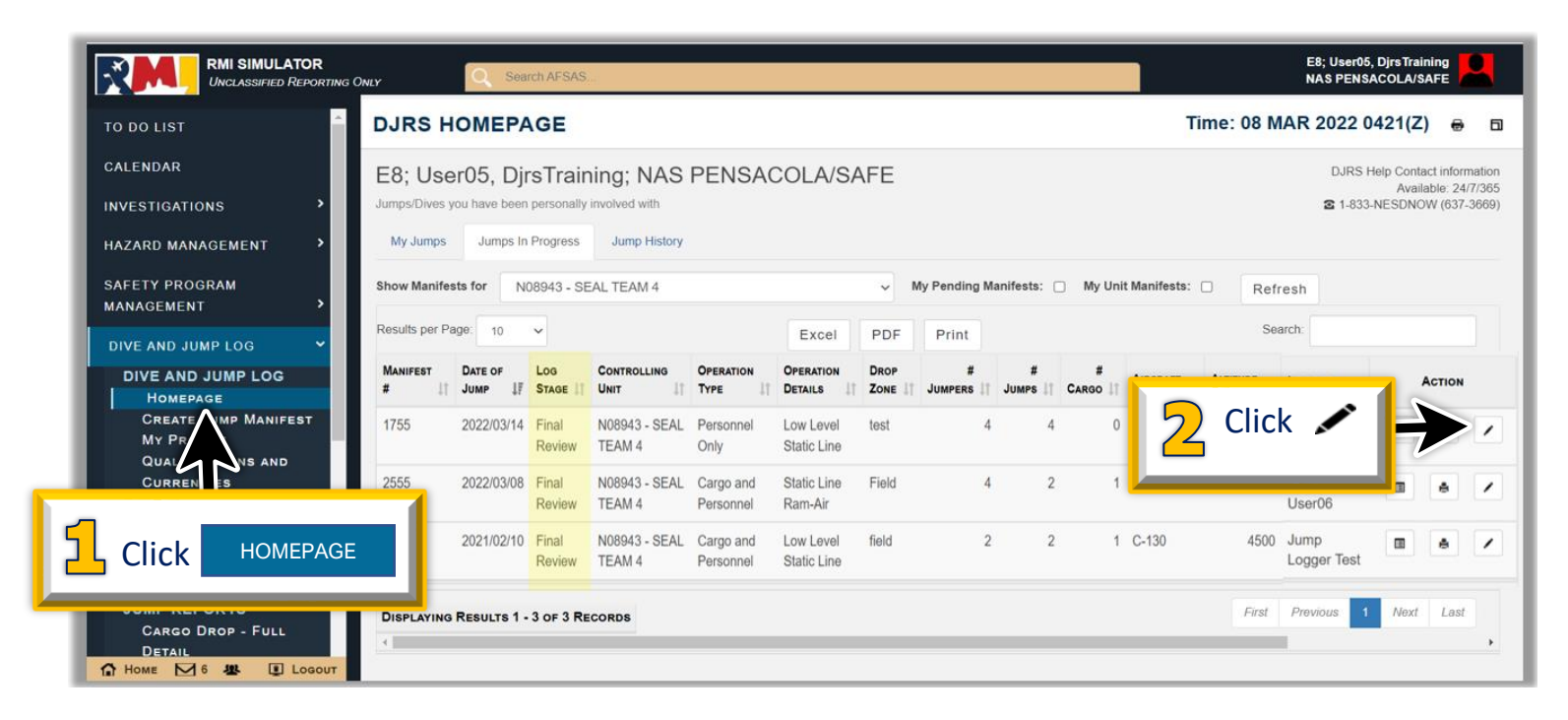

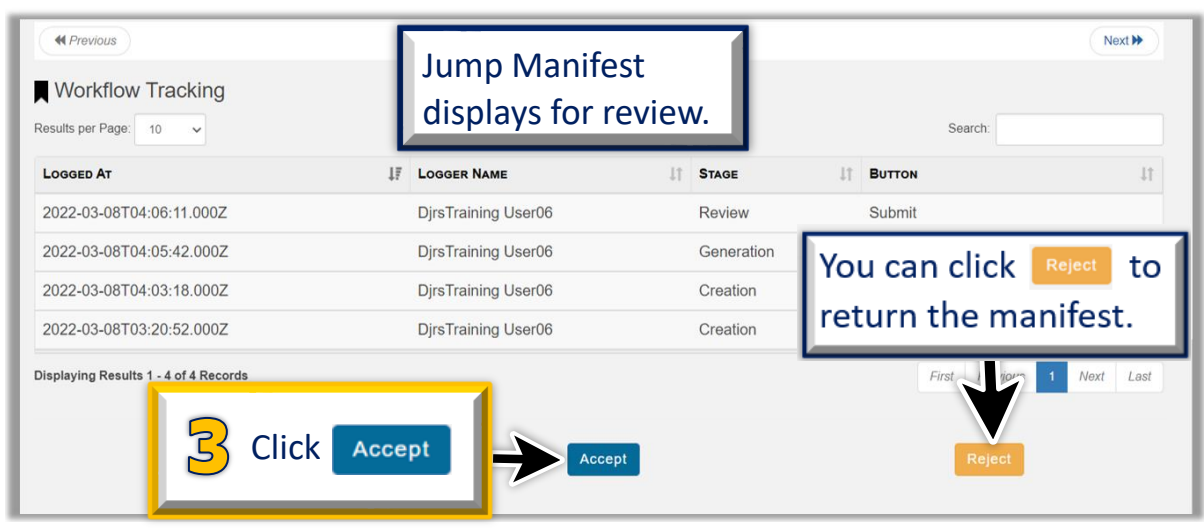

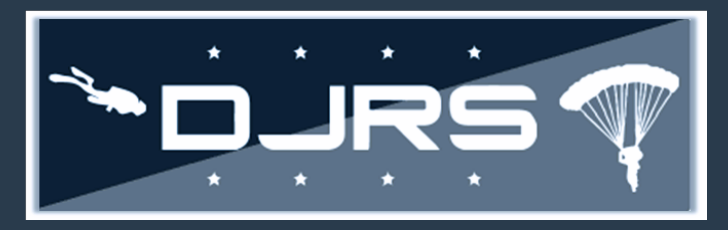

Help Files and Help Desk

For more information, access RMI User Guides and Videos located in:

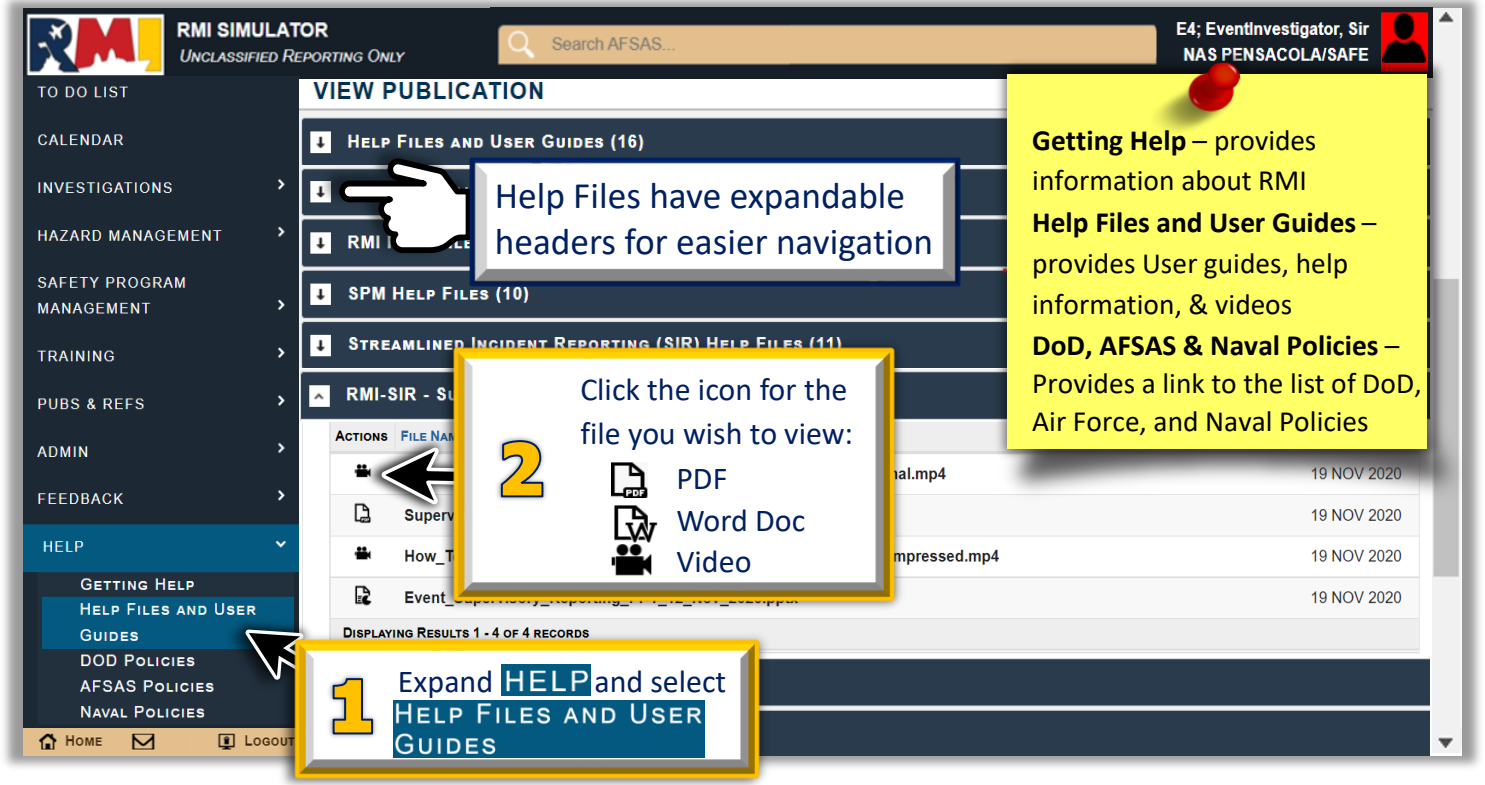

## **NEED LIVE ASSISTANCE? Contact the NESD Help Desk at:**

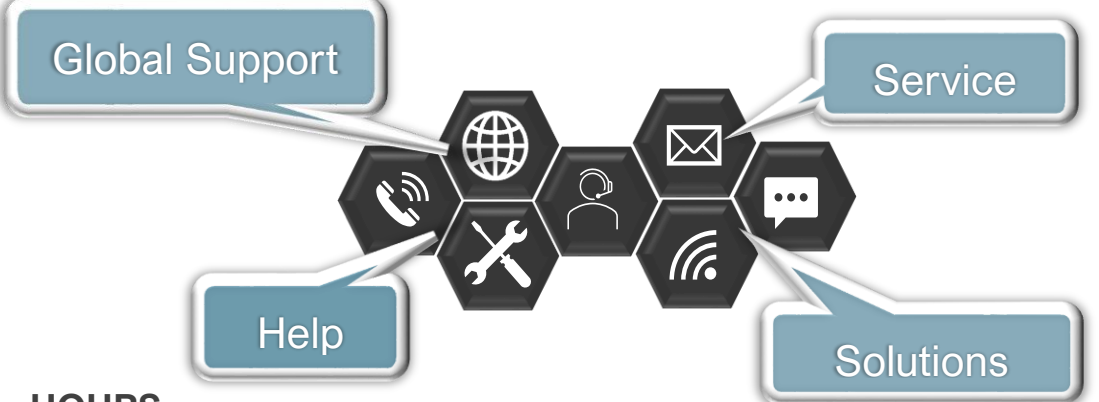

#### **HOURS**

• 24 HOURS A DAY/ 7 DAYS A WEEK/ 365 DAYS A YEAR

#### **CONTACT INFORMATION**

- PHONE: 833- NESD-NOW 6 3 7 3 - 669
- EMAIL: [nesd.rmi.fct@navy.mil](mailto:nesd.rmi.fct@navy.mil)
- 721/22 WEBSITE: [https://www.nesdnow.navy.mil](https://www.nesdnow.navy.mil/)